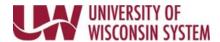

## Finalize Criteria - Manager

The Finalize Criteria step is the last opportunity to adjust performance criteria and add comments on performance year-to-date. Evaluation criteria will vary by institution and performance document. Follow the steps below as applicable to your document.

A reminder email will be sent seven days prior to the Finalize Criteria due date if both the manager and employee step are not completed.

Follow institution and manager recommendations for using this tool as part of the performance management process.

## **Review and Update Evaluation Criteria**

- Review the performance criteria located on each tab.
  NOTE: Tabs may appear at different phases of the evaluation process.
- 2. Add or Edit Goals.
- 3. Enter **Manager Comments** for each performance criteria item and for the overall Section Summary to document progress.

**WARNING**: Copying and pasting from another document may cause issues with punctuation.

- Formatting tools are available above the comment box.
- Spell Check is available using the book and check icon.
- 4. Click Save.

**NOTE**: When saved, the employee will be able to immediately see the performance criteria updates, but not the Manager Comments.

## **Share with Employee**

The employee will be unable to see comments entered by the manager until the manager clicks the Share with Employee button.

- 1. Click **Share with Employee** button in the upper right corner, after all comments have been entered.
- 2. Click Confirm.

**NOTE:** An email is sent to the employee letting them know the document is ready for their review.

3. Continue to add comments, which are visible to the employee, until Finalize Criteria is complete. **NOTE**: If you no longer wish to allow the employee to see comments, click **Stop Sharing**.

## **Complete Finalize Criteria**

When the employee has finished entering comments and clicks the Share with Manager button an email is sent to the manager, until this time the manager will be unable to see employee comments.

- 1. Review the Employee Comments for each performance criteria item and Section Summary.
  - If the Employee Comments sections says, "Employee has either not commented or has not shared their comments", the employee has not clicked the Share with Manager button.
  - If the message box is empty, no comments were entered by the employee for this item.
- 2. Click the **Complete** button.
- Click Confirm.

Last Revised: 10/28/2020